## **Manual > Viewing Cause List**

## **How can I view the cause list on the GST Portal?**

To view the cause list of appeal applications on the GST Portal, perform following steps:

- 1. Access the [www.gst.gov.in](http://www.gst.gov.in/) URL. The GST Home page is displayed.
- 2. Navigate to **Services > User Services > Cause List**

**Note:** You can access Cause List without logging to the GST Portal with your credentials.

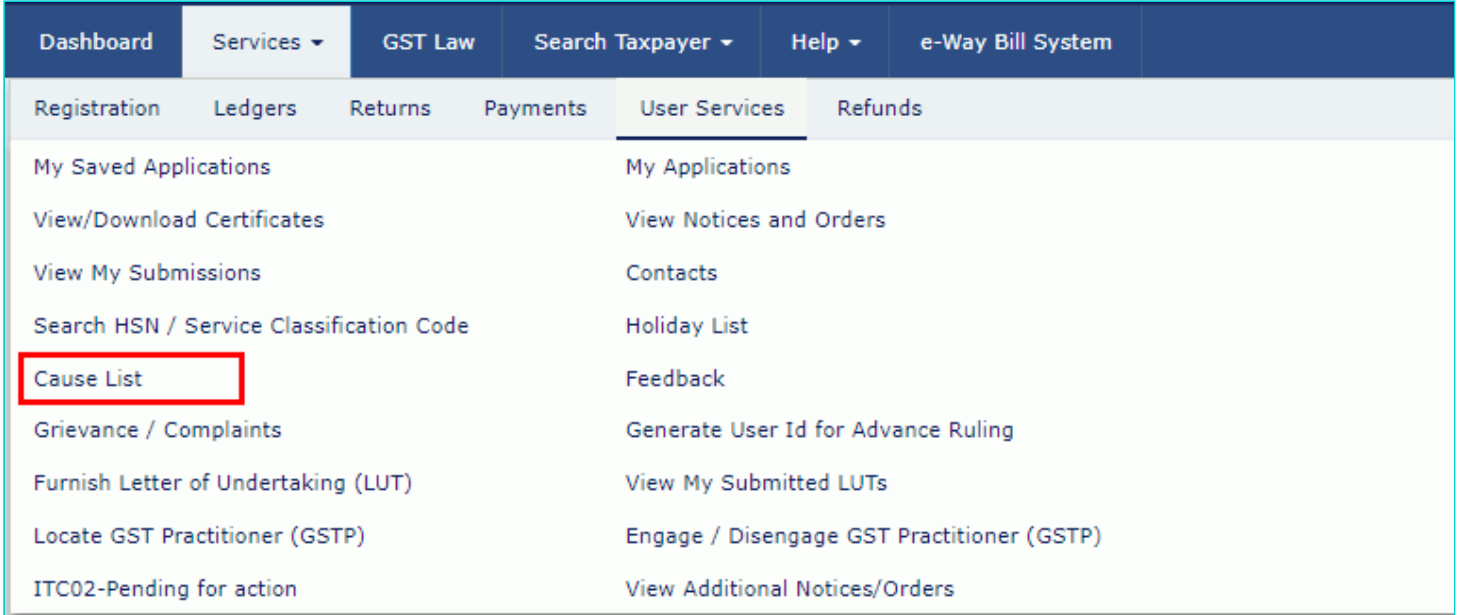

## 3. **Cause List** Screen is displayed.

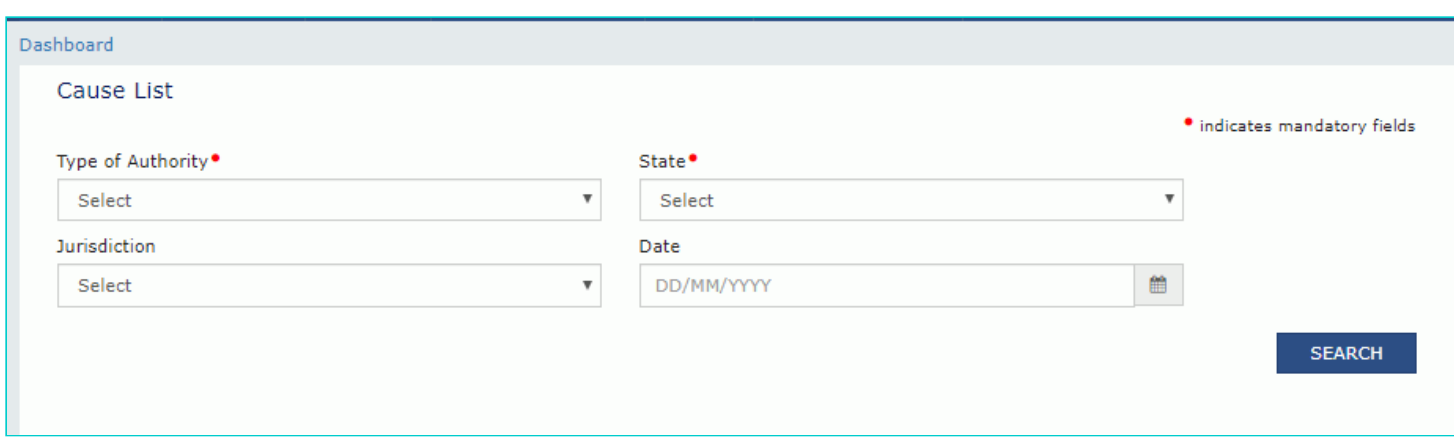

4. From the **Type of Authority** drop-down list, select the type of authority.

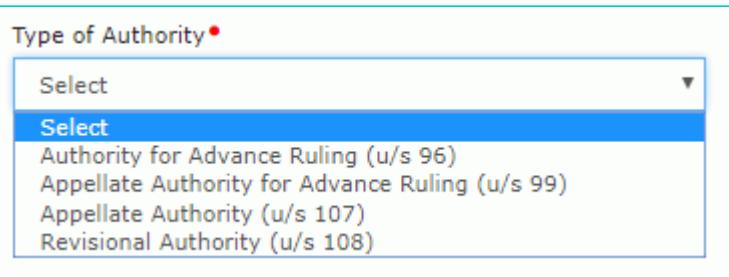

5. From the **State** drop-down list, select **State** in which Application was filed.

6. From the **Jurisdiction** drop-down list, select **Jurisdiction** in which Application was filed. This is not mandatory field.

7. Select **Date** using the calendar.

**Note:** In case you don't select any date, System will search and display the Cause List of the current day.

## 8. Click **SEARCH.**

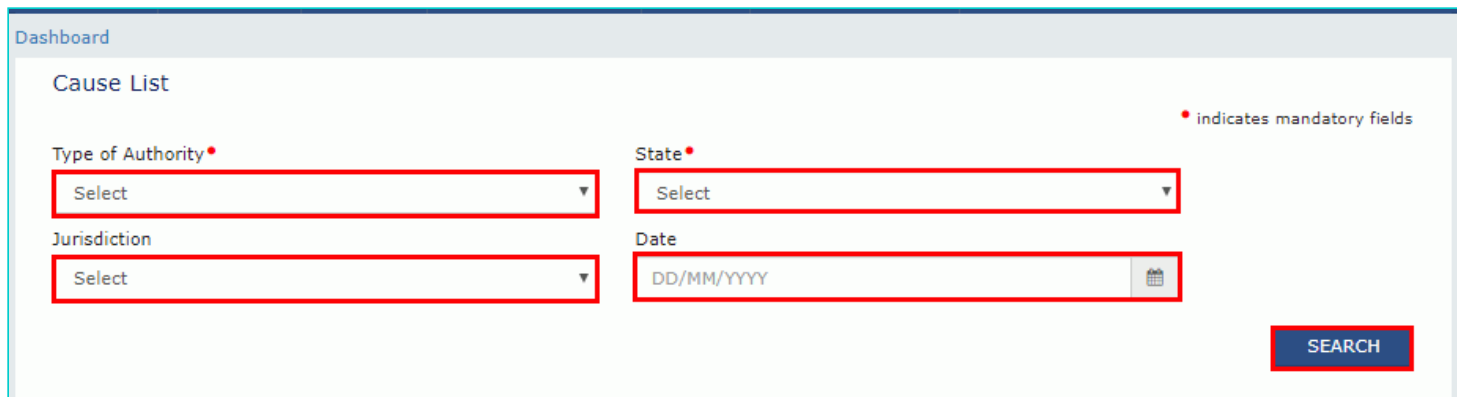

9. Cause List of the day will be displayed. In case of no hearing scheduled for the day, following message will appear "No hearings are scheduled for date".

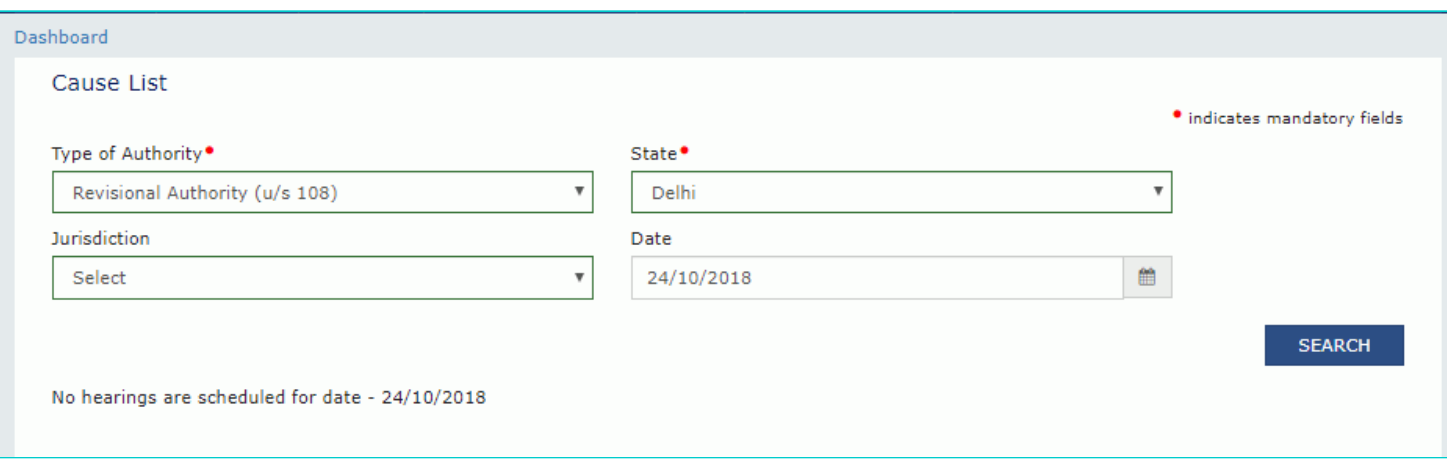